UNIVERSITY OF ARKANSAS

# Welcome to UASuccess

UASuccess provides a central location to connect you to people and services that can help you succeed at the University of Arkansas. Login to your UASuccess Home page by going to **Blackboard** and clicking UASuccess in the upper right corner. An alternate signon exists at UASuccess.uark.edu.

# Students: Get Started

**Tip: Chrome or Firefox are the recommended browsers for using UASuccess. Otherwise you may receive errors**

# Navigating UASuccess

 $\equiv$  Starfish

To navigate within UASuccess, click the navigation icon to open a dropdown menu of options.

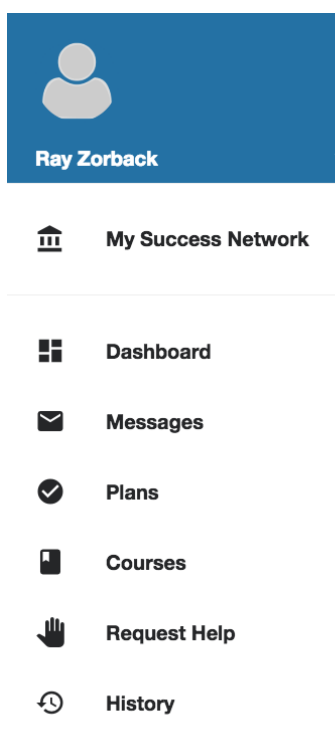

**My Success Network** displays the student's personalized network.

**Messages** displays any messages that have been sent using the UASuccess system. This includes appointment reminders and notes from advisors.

**Courses** displays current and past courses, instructors, and any services – such as research librarians – that are connected to the course. Students will see the *schedule appointment* option if instructors are using UASuccess to take appointment.

#### UNIVERSITY OF ARKANSAS

### Connecting to People or Services

Students can use **My Success Network** or **Courses** to view individuals and services automatically assigned to the student. If the person or service needed does not show in either of these sections, students can search in the **My Success Network** section.

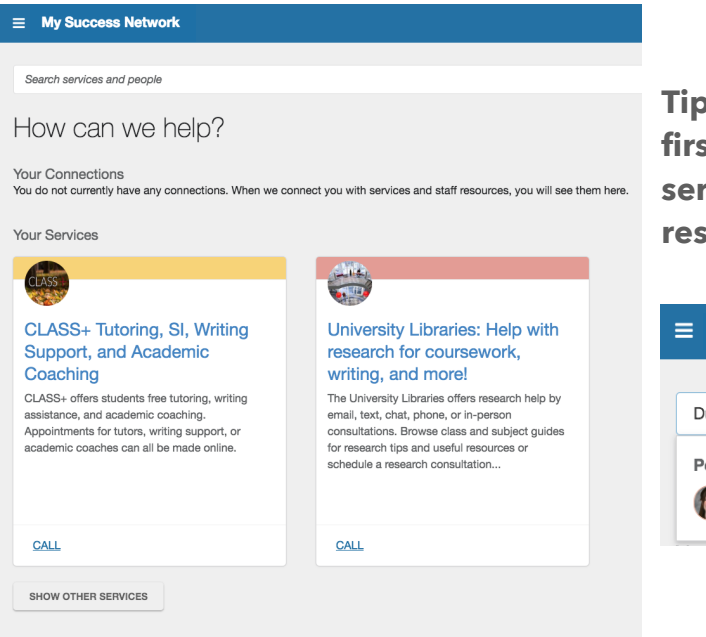

**Tip: Type only the individuals last or first name, or keywords about a service, to achieve the most accurate results.**

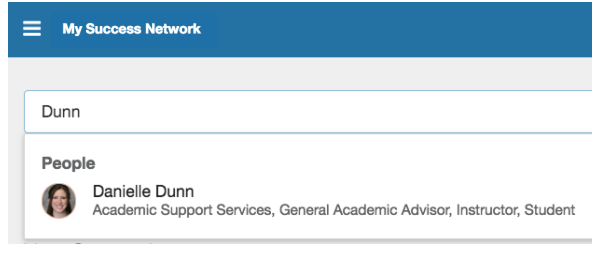

### Make an Appointment

**Schedule** or **Schedule Appointment** links indicate an individual who uses UASuccess to schedule appointments.

In **My Success Network**, a dropdown arrow is used to show a **Schedule** option

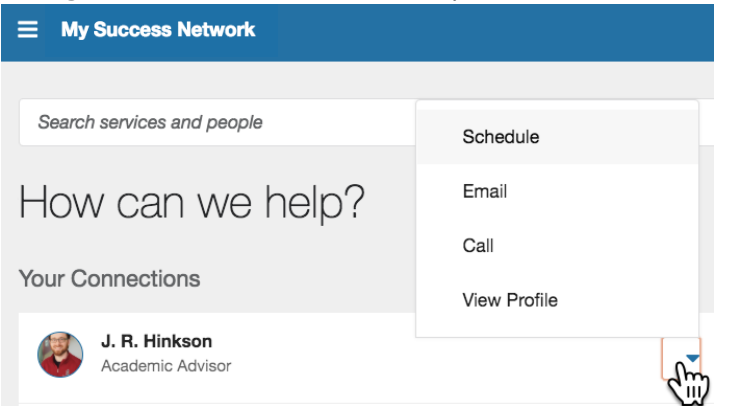

#### UNIVERSITY OF ARKANSAS

In **Courses,** instructors with availability display a **Schedule Appointment** link.

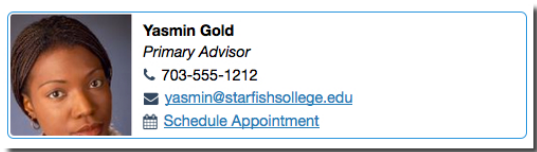

Selecting **Schedule** or **Schedule Appointment** will walk you through a series of

steps to schedule your appointment.

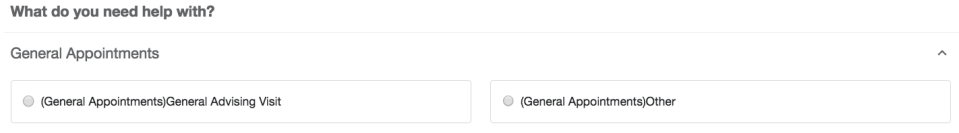

Make sure to go through all screens, and to **Confirm** your appointment on the last screen.

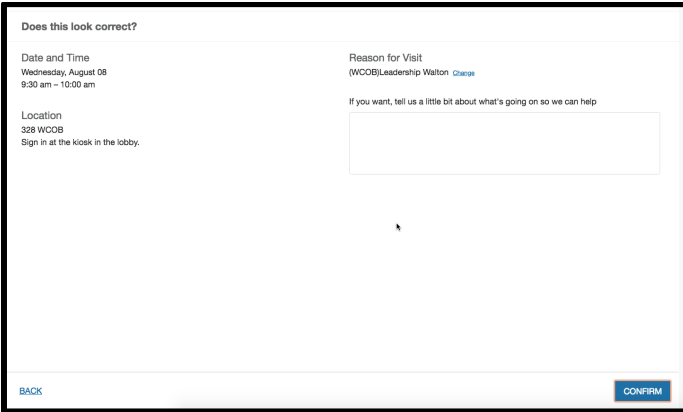

#### **Change an Appointment**

Upcoming appointments will be listed on your **Dashboard** in the time line view (left column). Click the edit icon  $($ ) to modify the appointment or the cancel icon  $($ **x** $)$  to cancel it.

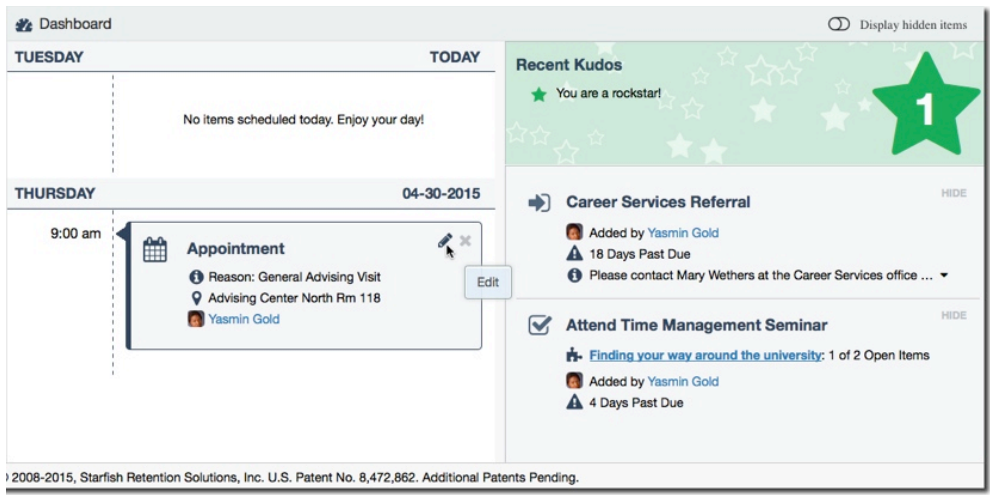

SUCCESS.UARK.EDU UASuccess@uark.edu

UNIVERSITY OF ARKANSAS

### Faculty & Staff: Get Started Navigating UASuccess

#### $\equiv$  Starfish

To navigate within UASuccess, click the navigation icon to open a dropdown menu of options.

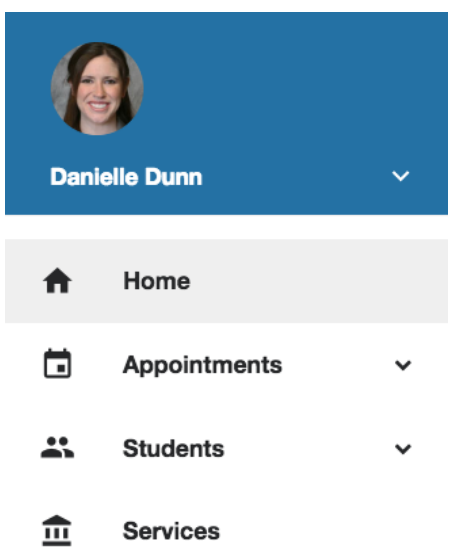

**Home** displays upcoming appointments, services you belong to, and recent tracking item changes.

**Appointments** displays your calendar and allows you to edit/create/delete office hours as well as view any calendars you are managing.

**Students** allows you to view students and to sort students using cohorts, attributes, tracking items, or other features.

The drop down arrow allows you to edit your profile. Some of your profile, such as your contact information, is imported from Blackboard or UAConnect. You have the ability to edit other parts of your profile.Visit each tab to make changes. It is recommended to at least update the following

- 1. **Institutional Profile**: Upload a photo, correct phone number, and make sure the timezone is (GMT-06:00) Central Time
- 2. **Appointment Preferences**: Create an office location (required in your plan to have office hours in UASuccess), add appropriate calendar managers. Calendar Managers can see, add, and edit appointments on the calendar
- 3. **Email Notifications**: Keep the **change to my appointments**  option selected, otherwise UASuccess will not send you Exchange notifications for appointments

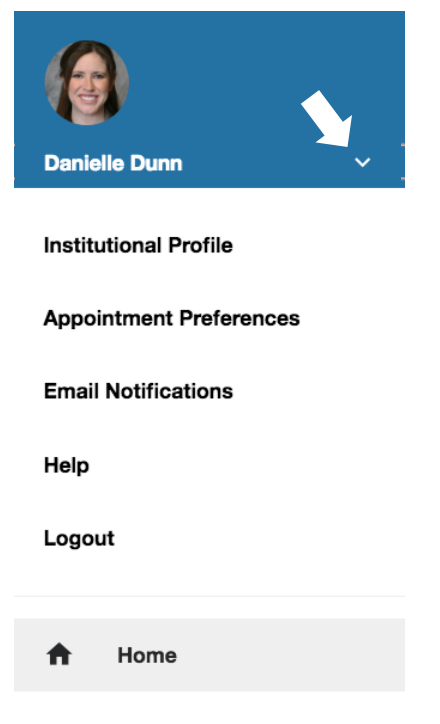

#### UNIVERSITY OF ARKANSAS

### Sharing Your Exchange Calendar

Within the **Email Notifications** tab you have the option of sharing your Exchange account with UASuccess. This is not required – UASuccess will send you appointment notifications when students schedule or cancel as long as the **change to my appointments** option is selected. However, if you want Exchange to send your free/busy times to UASuccess you must do the following:

- 1. In Exchange, share your calendar with starfish@uark.edu.
	- a. If you are sharing from Outlook.uark.edu, give starfish@uark.edu "Full Details"
	- b. If you are sharing from your Outlook Desktop Application, give starfish@uark.edu "Reviewer" permission levels
- 2. In UASuccess, go to **Email Notifications**
- 3. Within Appointment Notifications, select the box that says **Read busy times form my external Exchange Calendar**
- 4. You and your calendar managers will see appointment subjects and locations, students will only see "Unavailable" and no meeting information

UNIVERSITY OF ARKANSAS

### Office Hours

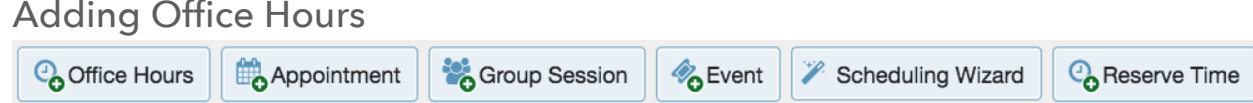

Select **Office Hours** from either the **Home** or **Appointments** screen to create single or recurring set of office hours. Tips on office hours:

**Title:** Displays on your calendar to distinguish sets of office hours.

**Where**?: Multiple office locations can be added via Profile  $\rightarrow$  Appointment Preferences.

**Appointment Types:** Use to limit an office hour i.e. Advising vs Teaching Office Hours

#### Editing/Canceling Office Hours

- **Edit/Cancel a series** of office hours from the **Agenda, Day,** or **Week** view. Hover over this icon to display a pop up card from which you can take additional actions.
	- Once a recurring office hour block is saved, you will not be able to edit the weekdays on which it occurs or the frequency (e.g. weekly). You will need to cancel and start again
- **Cancel** a single office hours occurance in a series from the **Day** or **Week** view. Select the day from the calendar, and hover over the icon. Click the **Cancel button** and select**, "Just this one"** from the pop up **Office Hours** card presented.
	- Emails will be sent to any students who have signed up for appointments in that office hours block

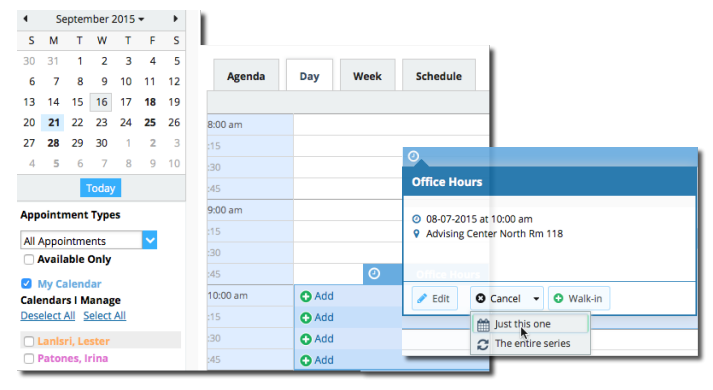

UNIVERSITY OF ARKANSAS

### Finding Students in UASuccess

When you see a student's name as a hyperlink (e.g. in your student list or on an appointment) clicking the hyperlink takes you to the **Student Folder**.

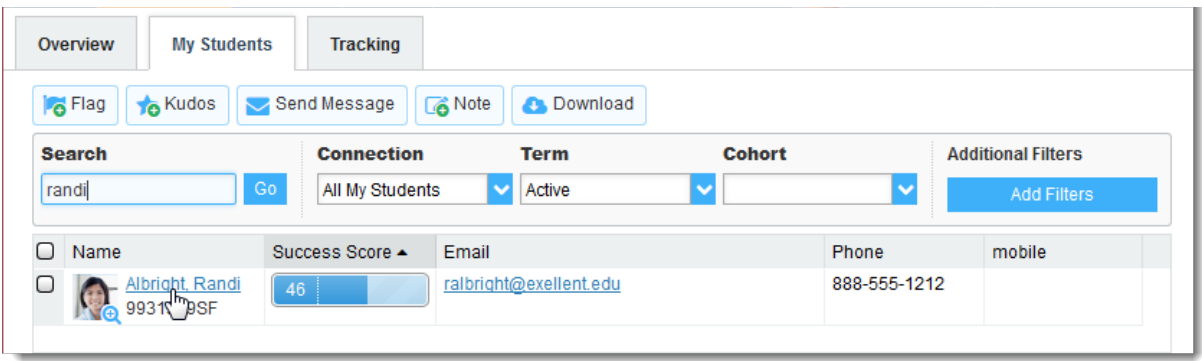

#### How to search for specific groups of students

- 1. Click on **Students** in the Navigation bar
- 2. Ensure you are in the **My Students** tab not the tracking or attendance tab
- 3. Check your **Connection** setting. Common **Connections** are:
	- a. Academic Advisor: students who are assigned to you in UAConnect
	- b. General Academic Advisor: all students within UASuccess
	- c. Instructor: all students you taught in a particular term. You will need to also edit your **Term**  setting for this Connection
- 4. Students can be filtered further using the **Add Filters** button. The most commonly used is **Attributes** 
	- a. Primary Program is the students college. For example, AFLS%, WCOB%, etc. The % is necessary as a wildcard holder
	- b. Primary Plan is the students primary major. For example, BIOLBS%, ARTBA%, etc

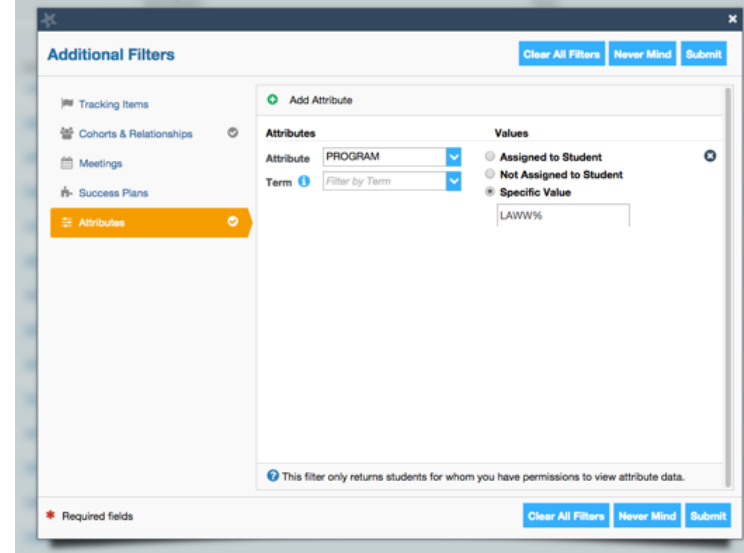

SUCCESS.UARK.EDU UASuccess@uark.edu

#### UNIVERSITY OF ARKANSAS

### Managing Flags, Kudos, Referrals & To-Do's

#### Viewing

Flags, Kudos, Referrals and To-Do's can be viewed from the **Student Profile** or the **Tracking** tab. Not all items are visible to every faculty or staff member in UASuccess, as visibility settings may differ based on the **Connection** to students.

- 1. Click on the **Students** navigation item to see your list of students.
- 2. Select the **Tracking** tab.
- 3. Select the appropriate **Connection** to filter by groups of students. Any students with a **Flag, Referral, To-Do, or Kudos** will appear on the list.

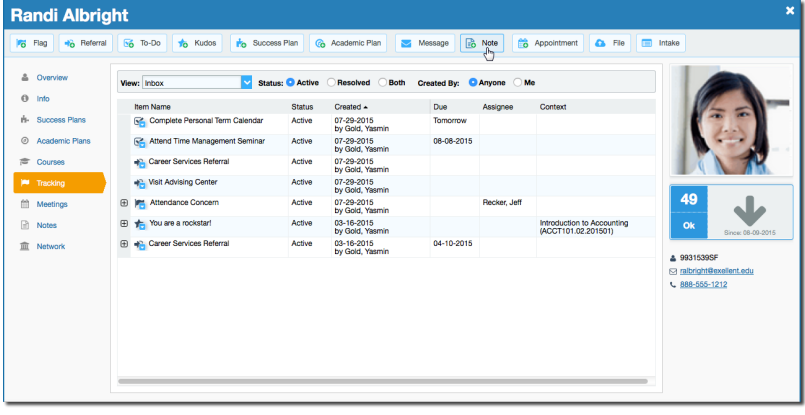

4. To view while in the **Student Profile**, select **Tracking** on the left side.

#### Managing

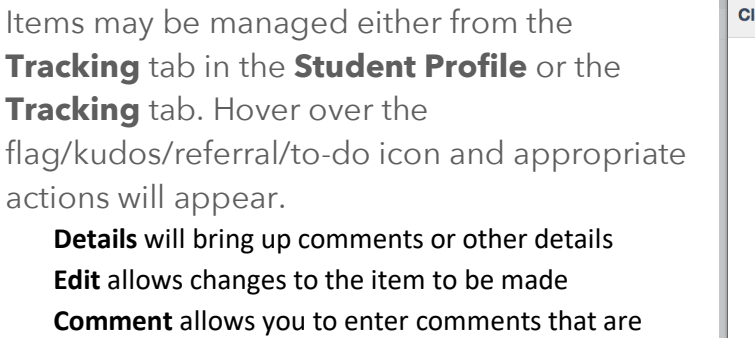

visible to other faculty or staff

**Clear** will mark the item as complete.

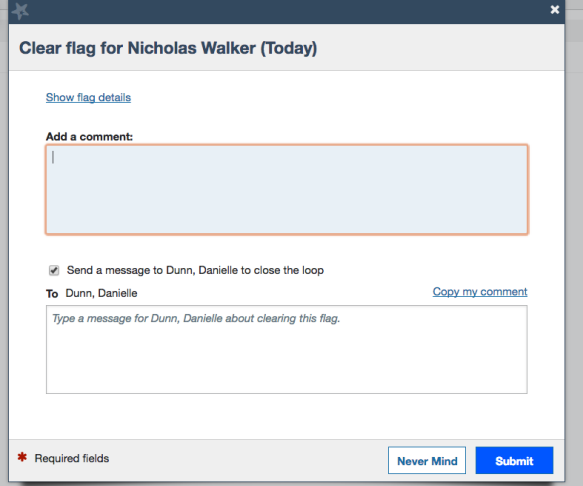

At the end of the semester, most items are cleared in bulk by the UASuccess administrator. However, it is encouraged that faculty and staff clear flags as appropriate.